$++$ + + + + + + + + +<br>+ + + + + + + + +<br>+ + + + + + + + +

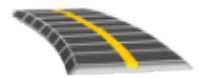

# TRIMBLE ACCESS™ GUIDA UTENTE DEL SOFTWARE STRADE GENIO

Versione 2021.20 Revisione A Novembre 2021

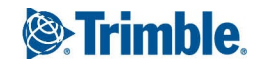

# Sommario

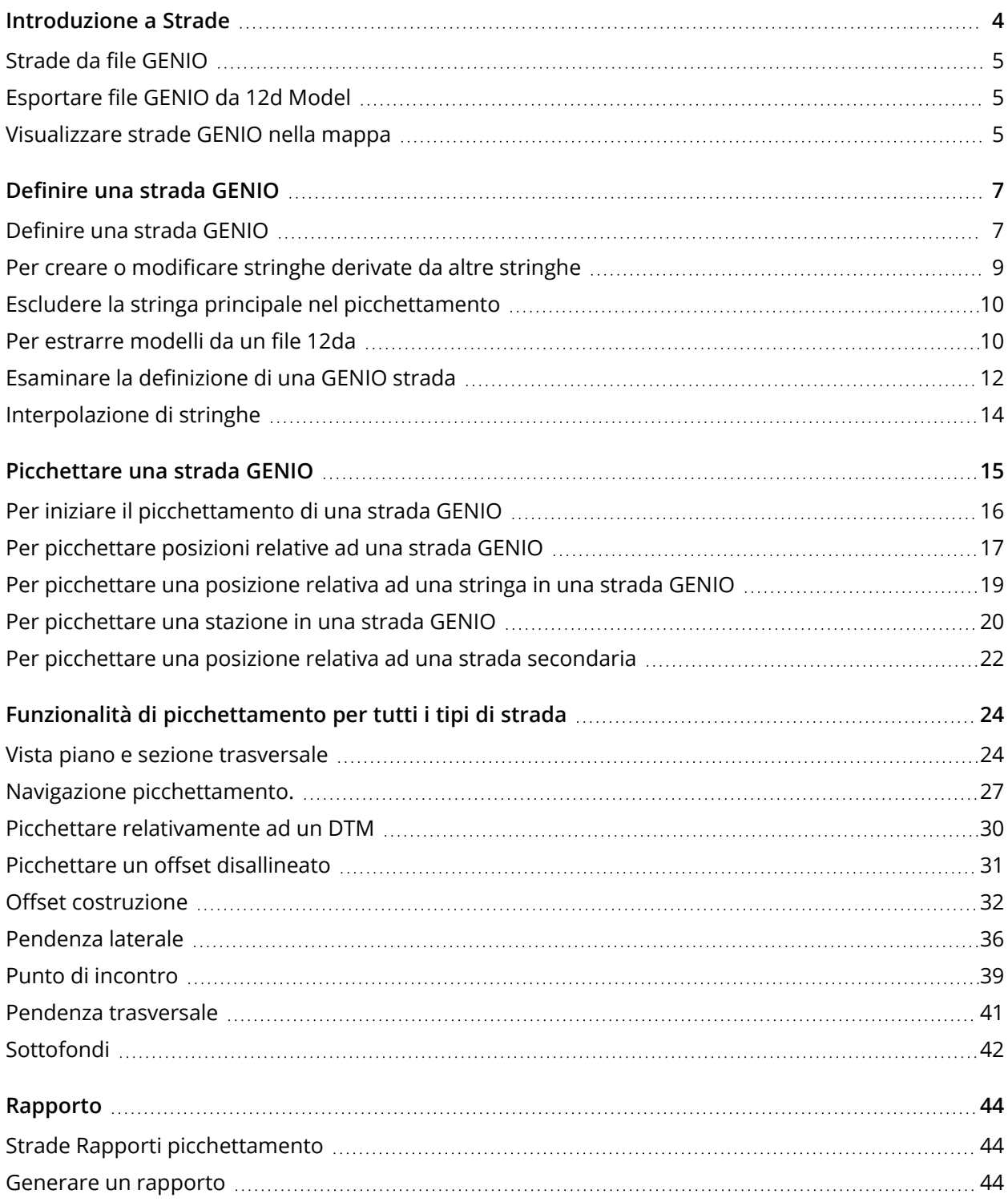

Trimble Access GENIO Strade Guida Utente | **2**

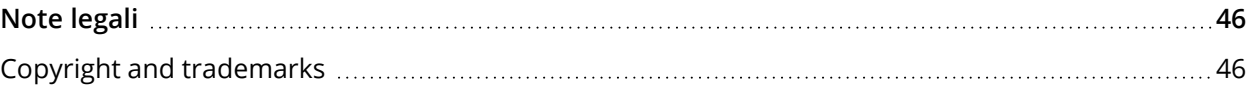

# <span id="page-3-0"></span>Introduzione a Strade

Il software Trimble Access Strade è un'applicazione specializzata per rilevare strade. Utilizzare il software Strade per:

- Aggiornare una definizione strada esistente.
- <sup>l</sup> Inserire una definizione strada incluso gli allineamenti orizzontali e verticali, la super-elevazione e le registrazioni di ampliamento.
- Esaminare una definizione strada.
- Picchettare la strada.
- <sup>l</sup> Generare rapporti sui dati picchettati della strada, per verificare i dati sul campo, o per trasferire i dati dal terreno al cliente o in ufficio per un elaborazione ulteriore con il software di ufficio.

**TIP –** Utilizzare il menu **Cogo** per eseguire le funzioni Geometria coordinate (Cogo) senza dover passare a Rilevamento Generale. È anche possibile accedere ad alcune di queste funzionali cogo dal menu toccare e mantenere premuto nella mappa. Per informazioni su tutte le funzioni cogo disponibili, fare riferimento a *Guida Utente Trimble Access Rilevamento Generale*.

Quando si avvia un rilevamento, viene richiesto di selezionare lo stile di rilevamento configurato per la propria attrezzatura. Per saperne di più sugli stili di rilevamento e le relative impostazioni di connessione, fare riferimento alla sezione appropriata in *Trimble Access* .

Per passare da un'applicazione a un'altra, toccare l'icona applicazione nella barra di stato, poi selezionare l'applicazione a cui passare. In alternativa, toccare  $\equiv$  e toccare il nome della app che si sta utilizzando e quindi selezionare l'applicazione a cui passare.

Per personalizzare la lingua utilizzata nel software, dal menu principale toccare  $\equiv$  e selezionare **Impostazioni**/ **Lingua**. Selezionare:

- <sup>l</sup> **Usa terminologia trasporto su rotaia** se si esegue un rilevamento su ferrovia e si desidera usare una terminologia specifica al trasporto su rotaia.
- <sup>l</sup> **Usa terminologia distanza chainage** per utilizzare il termine **Chainage** invece di **Stazione** per misurare la distanza lungo la strada.

# <span id="page-4-0"></span>Strade da file GENIO

I file GENIO che definiscono una strada possono essere esportati da numerosi pacchetti software di progettazione stradale di terze parti Bentley MXROAD e 12d Model.

L'estensione per il file GENIO deve essere \*.crd, \*.inp, o \*.mos.

È inoltre possibile utilizzare il software Trimble Access Strade per creare un file .inp GENIO contenente i modelli estratti da un file .12da. Ciò è particolarmente utile se non si è in grado di esportare file GENIO dal software di 12d Model.

# <span id="page-4-1"></span>Esportare file GENIO da 12d Model

**TIP –** È possibile utilizzare il software Trimble AccessStrade per creare un file GENIO .mos contenente i modelli estratti da un file 12da. Vedere Per [estrarre](#page-9-1) modelli da un file 12da.

Per esportare una strada come file GENIO da 12d Model, usare i passi seguenti:

- 1. Avviare 12d Model e selezionare un progetto.
- 2. Selezionare **File I/O / Emissione di dati – GENIO** .
- 3. Dalla finestra di dialogo **Scrivi file GENIO per** selezionare la stringa di allineamento come dati da scrivere.
- 4. Digitare un nome file.
- 5. Impostare su 6D il campo **Dimensione di allineamento** .
- 6. Selezionare la casella di controllo **Formato 77** .
- 7. Scrivere il file ma non selezionare **Fine** .
- 8. Selezionare le stringhe rimanenti che definiscono la strada come dati da scrivere. Impiegare l'opzione filtro per rendere più facile la selezione delle stringhe.
- 9. Mantenere il nome file impiegato per scrivere la stringa di allineamento.
- 10. Impostare su 3D il campo **Dimensione di allineamento** .
- 11. Scrivere il file e selezionare **Sì** per aggiungere alla fine del file esistente.
- <span id="page-4-2"></span>12. Selezionare **Fine** .

# Visualizzare strade GENIO nella mappa

Una strada GENIO è mostrata nella mappa con sfumature di grigio con la stringa master mostrata con una linea rossa.

Se la strada non è visualizzata nella mappa, toccare per aprire **Gestore strati** e selezionare la scheda **File mappa**. Selezionare il file GENIO per vedere l'elenco delle stringhe master disponibili nel file. Per rendere visibile la stringa nella mappa, toccare il nome della stringa master che si desidera utilizzare per definire la strada e quindi toccarla di nuovo per renderla selezionabile  $\frac{1}{2}$  nella mappa. Toccare **Accetta** per tornare alla mappa.

Nella mappa, toccare la stringa principale per selezionare la strada. Una strada è evidenziata in giallo con la stringa master mostrata con una linea blu. Quando si seleziona una strada appaiono i pulsanti software **Esamina**, **Modifica**, e **Picchettamento**, che permettono di esaminare o modificare una strada o di effettuarne il picchettamento.

**TIP –** Se la strada è visualizzata come una sfumatura di colore e si preferisce visualizzarla in giallo, nella barra degli strumenti della mappa toccare / **Impostazioni** e deselezionare la casella di spunta **Visualizza sfumatura colore** nella casella gruppo **superficie**.

**NOTE –** *Per una strada GENIO che non è ancora completamente definita, nella mappa viene visualizzato solo* la stringa master. Quando si tocca la stringa per selezionarla, sono disponibili i tasti software Definisci e **Picchettamento***. Toccare* **Definisci** *per aggiungere le sottostringhe alla strada e completare la definizione strada. Toccare* **Picchettamento** *per picchettare la stringa master.*

Per mostrare o nascondere strade o altri file collegati nella mappa, toccare  $\otimes$  per aprire Gestore **strati** e selezionare la scheda **File mappa**. Toccare un file per renderlo visibile o per nasconderlo. Questo è utile per esaminare una strada in relazione a strade secondarie correlate, in particolare per incroci e svincoli.

# <span id="page-6-0"></span>Definire una strada GENIO

I file GENIO consistono in un numero di stringhe che definiscono la geometria delle strade nel file. Quando si definisce une strada, si seleziona le stringhe appropriate dal file GENIO. Il nome della strada ed i nomi delle stringhe selezionate sono salvati come una nota alla fine del file GENIO.

<span id="page-6-1"></span>NOTE - Siccome i file GENIO non includono le unità di misura dei valori nel file, è necessario configurare le *unità di misura appropriate del file GENIO con cui si sta lavorando.*

# Definire una strada GENIO

Per definire una strada è necessario selezionare il file GENIO e quindi selezionare le stringhe nel file GENIO da includere nella definizione della nuova strada.

## Per selezionare il file GENIO dalla mappa

- 1. Toccare nella barra degli strumenti mappa per aprire **Gestore strati** e selezionare la scheda **File mappa**.
- 2. Selezionare il file GENIO per vedere l'elenco delle stringhe master disponibili nel file. Per rendere visibile la stringa nella mappa, toccare il nome della stringa master che si desidera utilizzare per definire la strada e quindi toccarla di nuovo per renderla selezionabile  $\frac{1}{2}$ i nella mappa.Toccare **Accetta**.
- 3. Dalla mappa, toccare la stringa master per selezionarla e quindi toccare **Definisci** per definire una nuova strada GENIO.

Appare la schermata **Creare una nuova strada GENIO**. Per continuare, vedere [Definire](#page-7-0) la nuova [strada](#page-7-0) sotto.

## Selezionare il file GENIO dal menu.

- 1. Toccare  $\equiv$  e selezionare **Definire**.
- 2. Selezionare la **strada GENIO**.
- 3. Nella schermata **Selezionare file GENIO**, selezionare il file GENIO. Il file deve essere nella cartella progetto corrente.
- 4. Toccare **Modificare**.

Definire una strada GENIO

5. Toccare **Nuovo**.

Appare la schermata **Creare una nuova strada GENIO**. Per continuare, vedere [Definire](#page-7-0) la nuova [strada](#page-7-0) sotto.

## <span id="page-7-0"></span>Definire la nuova strada

- 1. Nella schermata **Creare nuova strada GENIO**, inserire il nome della strada.Toccare **OK**. Il software visualizza tutte le stringhe del file selezionato.
- 2. Toccare le stringhe da aggiungere alla strada. Per eseguire una seleziona multipla di stringhe, disegnargli un riquadro intorno.

Le stringhe selezionate vengono visualizzate come cerchi rossi pieni. Le sotto-stringhe selezionate adesso sono mostrate come cerchi blu pieni.

**TIP –**

- Per avere la panoramica dello schermo, usare i tasti software o toccare e tenere premuto il tasto software pan ed usare i tasti freccia per attivarlo.
- <sup>l</sup> Per vedere la propria posizione corrente quando si definisce una strada, avviare un rilevamento.
- <sup>l</sup> Per deselezionare una stringa, toccarla di nuovo. Per annullare la selezione, dal menu toccare e mantenere premuto selezionare **Annulla selezione**.
- 3. Per selezionare stringhe da un elenco, toccare e tenere premuto lo schermo, quindi dal menu di scelta rapida selezionare **Selezione elenco** . Toccare il nome delle stringhe per selezionarle. Le stringhe selezionate appaiono nell'elenco con accanto un segno di spunta.

Per modificare un tipo stringa o per rinominare una stringa, toccare **Modifica**. Anche se i nomi di stringa nei file GENIO sono limitati a quattro caratteri, questa limitazione non si applica quando si rinominano in Trimble Access.

- 4. Toccare **Accetta**.
- 5. Toccare **Memorizza**.

#### **NOTE –**

- · Una strada può includere solo una stringa principale (6D). Se il file GENIO non include una stringa 6D ma *comprende una stringa 12D, allora il software Strade genera una stringa 6D con la stessa geometria della stringa 12D e posizioni ogni 5 metri / piedi.*
- <sup>l</sup> *Nei casi in cui è disponibile, Trimble consiglia di includere la stringa 12D coincidente con la stringa principale selezionata nella strada. Le stringhe 12D comprendono la geometria per l'allineamento verticale che consente al software Strade di interpolare correttamente elevazioni tra posizioni lungo la stringa principale.*
- Se una strada include una stringa 12D o se nel file GENIO è presente una stringa 12D correlata alla *stringa 6D nella strada, ai valori di stazione della stringa 12D che definisce l'allineamento orizzontale viene aggiunto il suffisso con l'acronimo appropriato. Ad esempio, PC per indicare l'inizio di una curva.*
- Poiché i valori di stazione per stringhe 3D e 5D sono definiti relativamente alla stringa 6D selezionata. *selezionare stringhe che definiscono evidentemente una strada.*
- <sup>l</sup> *Se necessario, è possibile escludere la stringa principale nel picchettamento. Vedere [Escludere](#page-9-0) la stringa principale nel [picchettamento,](#page-9-0) page 10.*
- <sup>l</sup> *Le stringhe principali e geometriche non selezionate appaiono come cerchi rossi vuoti. Le sotto-stringhe (3D e 5D) non selezionate appaiono come cerchi grigio scuro vuoti.*
- <sup>l</sup> *Toccare e tenere premuto su una stringa per far passare al nome corrispondente. Per una stringa principale (6D) viene visualizzato anche l'intervallo di stazioni.*
- <sup>l</sup> *Per definire una nuova stringa 3D, toccare e tenere premuto nella vista grafica, poi selezionare* **Nuova stringa***. Questa opzione non è disponibile fino a che l'utente non ha selezionato una stringa principale (6D).*

## <span id="page-8-0"></span>Per creare o modificare stringhe derivate da altre stringhe

Se necessario, è possibile definire una nuova stringa derivata da una stringa esistente nel file GENIO. È possibile poi modificare o cancellare le stringhe derivate da stringhe esistenti, dal menu tocca e mantieni premuto.

Per definire una nuova stringa, occorre selezionare una stringa principale (6D) nella nuova strada GENIO. Le nuove stringhe sono create come stringhe 3D.

- 1. Selezionare un file GENIO e definire una nuova strada o selezionare una strada esistente e toccare **Modifica**.
- 2. Dal menu tocca e tieni premuto, selezionare **Nuova stringa**.

Definire una strada GENIO

- 3. Digitare il nome della stringa.
- 4. Selezionare la stringa da cui sarà derivata la nuova stringa. Non è possibile definire una nuova stringa relativa ad una stringa 5D.
- 5. Selezionare un metodo di derivazione stringa e quindi digitare i valori che definiscono la nuova stringa.

Il grafico seguente mostra il metodo **Offset e pendenza calcolata** in cui la stringa **Derivata da (1)**, il valore **Offset (2)** e la stringa **Calcolata da (3)** definiscono una nuova stringa **(4)** nella pendenza tra le stringhe **Derivata da** e **Calcolata da**.

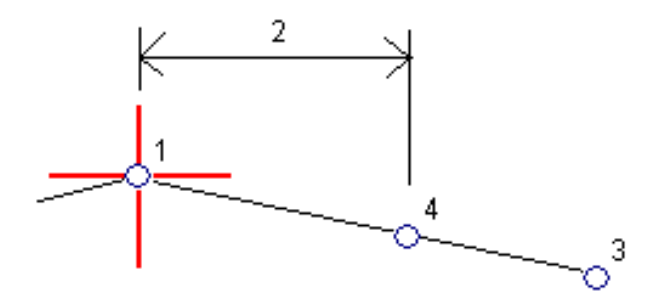

6. Toccare **Accetta**.

Le nuove stringhe sono di colore verde-azzurro.

<span id="page-9-0"></span>NOTE – Quando si definisce una nuova stringa tramite il metodo Offset e pendenza calcolata, la nuova stringa viene definita solo dove i valori della strazione per le stringhe Derivata da e Calcolata da coincidono.

# Escludere la stringa principale nel picchettamento

Se la stringa principale (6D) ha una geometria verticale che non è correlata al disegno della strada, è possibile escludere la stringa. Per fare ciò quando si definisce una strada GENIO, toccare e tenere premuto lo schermo, quindi selezionare **Escludi principale nel picchettamento**

La stringa principale farà ancora parte del gruppo e sarà usata per calcolare i valori di stazione nel picchettamento.

Nel picchettamento la stringa principale appare in grigio nella vista piano e non appare nella vista sezione trasversale. La stringa principale non è disponibile nell'elenco di selezione delle stringhe.

<span id="page-9-1"></span>**NOTE –** *Per assicurarsi che la stringa principale sia disponibile nel picchettamento, deselezionare* **Escludi stringa principale nel picchettamento***.*

# Per estrarre modelli da un file 12da

È possibile utilizzare il software Trimble AccessStrade per creare un file GENIO .mos contenente i modelli estratti da un file .12da. Ciò è particolarmente utile se non si è in grado di esportare file GENIO dal software di 12d Model.

**TIP –** Se il file .12da è stato esportato dal software 12d Model come file compresso, ha l'estensione del file .12daz. Per estrarre il file .12da in modo da poterlo utilizzare in Trimble Access, modificare l'estensione del file .12daz in. zip in File Explorer e quindi utilizzare WinZip per estrarre il file.

NOTE – La conversione da file .12da a file GENIO non è disponibile quando Trimble Access è in esecuzione su *un dispositivo Android.*

- 1. Toccare  $\equiv$  e selezionare **Definire**.
- 2. Selezionare la **strada GENIO**.
- 3. Nella schermata **Selezionare file GENIO**, toccare **12da**.

**TIP –** In alternativa, toccare nella barra degli strumenti mappa per aprire **Gestore strati**, selezionare la scheda **File mappa** e quindi toccare **12da**. Questa opzione è disponibile solamente quando Strade è l'applicazione correntemente selezionata.

- 4. Toccare per individuare il percorso del file 12da e selezionarlo. Toccare Accetta.
- 5. Nella finestra dell'utility di conversione, selezionate i modelli (strati) contenenti le stringhe della strada che desiderate includere nel nuovo file GENIO.

È necessario selezionare **almeno un** modello che contenga una **stringa master**. I modelli contenenti stringhe Master sono di colore rosso.

### **NOTE –**

- · Il software Roads richiede che ogni strada definita da un file GENIO includa una stringa 6D. Se il *modello selezionato non include una stringa 6D ma comprende una stringa 12D, allora l'utility di conversione genera una stringa 6D con la stessa geometria della stringa 12D e posizioni ogni 5 metri* o piedi. Tuttavia, per gli archi con raggi piccoli, le posizioni calcolate si basano su un arco con una *separazione della corda di un massimo di 10 mm per garantire che la strada sia rappresentata con precisione.*
- <sup>l</sup> *L'utility di conversione converte stringhe 3D che hanno nomi che iniziano con* **INT** *o* **IA** *in stringhe interfaccia 5D nel file GENIO.*
- Se ci sono nomi di stringhe 6D duplicati, ai duplicati viene assegnato un suffisso incrementante, cioè -*1, -2, -3....*
- 6. Toccare **OK**..
- 7. Inserire il nome del nuovo lavoro e quindi toccare **OK**.

Il nuovo file GENIO è elencato nella schermata **Selezionare file GENIO** .

<span id="page-11-0"></span>8. Definire la strada GENIO dal nuovo file GENIO. Vedere [Definire](#page-6-1) una strada GENIO.

## Esaminare la definizione di una GENIO strada

E' possibile esaminare la definizione di una strada in qualsiasi momento. Visualizzare la strada in 3D per avere una conferma visiva della definizione della strada in questione e, per visualizzare la strada relativa ad altre definizioni stradali quali raccordi stradali complessi o crocevia urbani.

- 1. Nella mappa toccare la strada.
- 2. Toccare **Esamina**.

I cerchi neri ed aperti rappresentano una porzione della stringa orizzontale allineamento che non presenta elevazioni e quindi viene tracciata sul piano terreno.

**TIP** – Per spostare il piano terreno vicino alla strada, toccare  $\cdot$  e selezionare **Opzioni** e modificare l'elevazione del piano terreno.

I cerchi neri pieni rappresentano le posizioni sulle stringhe ad ogni sezione trasversale.

Le linee grigie rappresentano le stringhe e connettono le sezioni trasversali.

3. Toccare una stringa o una stazione in una stringa.

In alternativa toccare il tasto software **Stringa** per selezionare una stringa dell'elenco. L'elenco mostra solamente le stringhe che si trovano alla stazione iniziale o, se si ha una posizione, le stringhe nella sezione trasversale alla propria posizione corrente. Quando si seleziona una stringa, toccare il tasto software **Stazione** per selezionare una stazione dall'elenco.

Vicino alla mappa vengono visualizzate le informazioni sull'elemento selezionato.

- 4. Per selezionare una stazione diversa è possibile:
	- Toccare la stazione in una stringa.
	- <sup>l</sup> Toccare il tasto software **Stazione** o **Stringa** per selezionare una stazione o una stringa dall'elenco.
	- Premere la freccia su o giù per selezionare un'altra stazione o premere la freccia sinistra o destra per selezionare un'altra stringa.
	- <sup>l</sup> Toccare il tasto software **Sta-** o **Sta+**.

Usare la barra strumenti della mappa per navigare nella stessa mappa e per passare tra le diverse visualizzazioni.

5. Per visualizzare le sezioni trasversali disponibili, toccare  $\rightarrow$  o premere il tasto Tab.

Per impostazione predefinita, ogni sezione trasversale viene visualizzata in modo da riempire lo schermo per offrire la visualizzazione migliore della stessa sezione trasversale. Per visualizzare le sezioni trasversali relative tra loro, toccare il bottone Scala fissa  $\Omega$ , in modo che questo diventi  $\Omega$ . Ogni sezione trasversale è visualizzata con scala fissa in modo che la sezione trasversale più ampia riempia lo schermo.

L'allineamento viene visualizzato con una croce rossa. I cerchi neri rappresentano le stringhe. Il cerchio grande e blu rappresenta la stringa correntemente selezionata. La linea lavoro che precede la stringa selezionata è visualizzata con una linea blu in grassetto. Vicino alla mappa vengono visualizzate le informazioni sull'elemento selezionato.

Per vedere la sezione trasversale di altre stazioni, è possibile:

- Toccare un tasto freccia su o giù.
- <sup>l</sup> Toccare **Stazione** per inserire una stazione o per selezionare una stazione dell'elenco.

Per selezionare una stringa diversa è possibile:

- Toccare la stringa.
- Premere il tasto freccia su o giù.
- <sup>l</sup> Toccare **Stringa** per selezionare una stringa dell'elenco.
- 6. Per tornare alla vista piano della strada toccare o premere il tasto **Tab**.
- 7. Per visualizzare la guida automatizzata 3D lungo la strada.
	- a. Nella la vista piano o sezione trasversale nella mappa, toccare **Guida 3D**.
	- b. Toccare  $\mathbf{P}$  per iniziare l'azionamento.
	- c. Per mettere in pausa la guida automatizzata e ispezionare una particolare parte della strada, toccare **. Primitator**, Per orbitare la strada mentre la guida automatizzata è in pausa, toccare lo schermo e scorrere la direzione di orbitamento.
	- d. Per spostarsi avanti o indietro lungo la strada premere il tasto Freccia su e giù.
	- e. Per uscire dalla guida 3D, toccare **Chiudi**.
- 8. Per uscire da esaminare strada, toccare **Chiudi**.

**TIP –** Per esaminare una posizione definita da un valore stazione nominale, dove la stazione non deve coincidere con una sezione trasversale, dalla vista piano o sezione trasversale toccare **Stazione** ed inserire un valore stazione.

# <span id="page-13-0"></span>Interpolazione di stringhe

Le regole seguenti si applicano ai valori di stazione immessi:

- <sup>l</sup> Per una stringa 6D le coordinate per le posizioni di stazione inserite sono calcolate rispetto alla geometria della stringa. I valori di quota sono calcolati mediante interpolazione lineare. Se però c'è una stringa 12D coincidente con la stringa 6D, il software usa i dati di allineamento verticali disponibili nella stringa 12D per calcolare i valori di quota per le posizioni di stazione tra i punti stringa 6D.
- Per una stringa 3D, i valori di offset e quota sono interpolati dai valori di offset e quota delle posizioni precedente e successiva su quella stringa. Ciò garantisce l'integrità del design, soprattutto sulle curve strette. Vedere l'esempio seguente dove la sezione trasversale alla stazione 100 include una stringa offset dalla stringa 6D di 3 e una elevazione di 25. La sezione trasversale successiva alla stazione 120 ha un offset di stringa di 5 e un'elevazione di 23. La posizione sulla stringa per la stazione interpolata 110 è interpolata come indicato per fornire un offset di 4 e un'elevazione di 24.

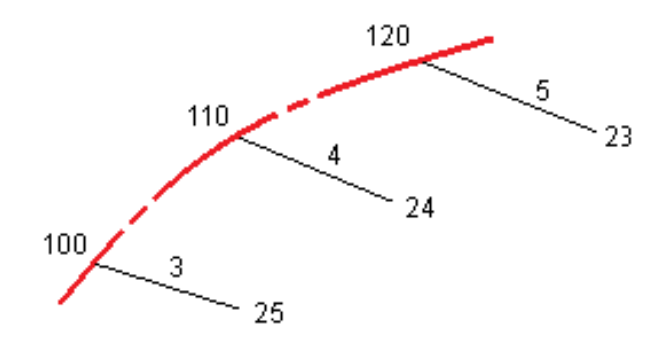

Tuttavia se l'angolo di deflezione della stringa 3D comparato a quello della stringa 6D associata è maggiore di 30 minuti, la geometria della stinga associata 6D verrà ignorata e le coordinate verranno calcolate per interpolazione lineare. Questo per evitare comportamenti inaspettati quando si verifica un cambio acuto di direzione nella stringa 3D in casi come corsie di canalizzazione, fermate di autobus e altro.

• L'interpolazione tra i punti lungo una spirale è calcolata usando una spirale clotoide per le stringhe 12D e 6D e viene approssimata per le stringhe 3D.

Quando si misura la propria posizione relativa ad una strada GENIO o nei casi in cui la propria stazione ed offset sono valori nominali, la propria posizione viene calcolata mediante interpolazione lineare dalle posizioni più vicine su stringhe adiacenti.

In tutte le situazioni in cui la propria posizione è interpolata, intervalli stazione più brevi forniscono una maggiore precisione.

# <span id="page-14-0"></span>Picchettare una strada GENIO

Durante il rilevamento di una strada GENIO, si lavora dalla mappa o dal menu.

Se si seleziona la strada nella mappa e quindi si tocca **Picchettamento** , il software visualizza sempre la vista [piano](#page-23-1) della strada. Selezionare l'elemento nella strada da picchettare. Dalla vista piano è possibile passare alla vista sezione [trasversale](#page-23-1) quando necessario.

Se si lavora dal menu, toccare ≡ e selezionare **Picchettamento** / **Picchettamento strade** e quindi selezionare la strada da picchettare.

Se si è scelto di escludere la stringa master dal [picchettamento](#page-9-0) la stringa master appare in grigio nella vista piano e non appare nella vista sezione trasversale. Per picchettarla, ritornare a **Definire**, dal menu toccare e mantenere premuto selezionare **Escludi master nel picchettamento**.

Quando si apre una strada GENIO, il software calcola i valori di stazione di tutte le stringhe 3D relative alla stringa 6D della strada.

Il software esegue l'interpolazione dei valori di quota lungo la stringa. Per maggiori informazioni vedere [Interpolazione](#page-13-0) di stringhe, page 14 .

Per default, il software converte tutte le stringhe 5D in pendenze laterali. Se la strada comprende più pendenze laterali che definiscono pendenze laterali a terrazzo, viene convertita a pendenza laterale solamente la stringa Interfaccia / 5D più lontana dalla stringa master.

Per configurare il software in modo che tratti una stringa 5D come una stringa 3D, deselezionare la casella di controllo **Pendenza laterale automatica** nella schermata **Opzioni di picchettamento**. Per visualizzare la schermata **Opzioni picchettamento** toccare **Opzioni** nella schermata dove si inseriscono i valori **Altezza antenna** o **Altezza Mira**.

Per i file GENIO definiti da 12d Model, Strade tratta come stringa 5D tutte le stringhe con un nome comprendente le lettere INT e converte la stringa in una pendenza laterale, a meno di aver deselezionato la casella di controllo **Pendenza laterale automatica** dalla schermata **Opzioni picchettamento**. Il valore di pendenza calcolato è definito dalla pendenza tra la stringa d'interfaccia e la stringa 3D adiacente.

# <span id="page-15-0"></span>Per iniziare il picchettamento di una strada GENIO

Durante il picchettamento di una strada GENIO, si lavora dalla mappa o dal menu.

**CAUTION –** Non cambiare il sistema di coordinate o la calibrazione dopo aver picchettato punti, oppure calcolato l'offset o punti d'intersezione. Facendo ciò, i punti picchettati o calcolati precedentemente sarebbero incoerenti con il nuovo sistema di coordinate e con qualsiasi punto calcolato o picchettato dopo il cambiamento.

## Dalla mappa

1. Nella mappa toccare la strada.

Se la strada che si desidera picchettare non è visualizzato nella mappa, toccare  $\hat{\mathcal{S}}$  nella barra strumenti mappa per aprire **Gestore strati** e selezionare la scheda **File mappa**. Selezionare il file e quindi rendere visibile e selezionabile il layer appropriato. Il file deve essere nella cartella progetto corrente.

**TIP –** Invece di selezionare una strada definita è possibile definirla quando serve ("on the fly"). Vedere [Definire](#page-6-1) una strada GENIO.

2. Toccare il tasto software **Picchettamento**.

Se ancora non si è iniziato il rilevamento, il software vi guiderà sui passi per iniziare il rilevamento.

- 3. Immettere un valore nel campo **Altezza antenna** o **Altezza target** ed assicurarsi che il campo **Misurato in** sia correttamente impostato.
- 4. Selezionare **opzioni** per:
	- <sup>l</sup> Configurare le preferenze per **Grado**, **Dettagli punto come picchettato**, **Display** e **Stazioni disponibili**.
	- Abilitare Picchettare [relativamente](#page-29-0) ad un modello digitale di terreno (DTM).
- 5. Toccare **Avanti**.

Viene visualizzata la vista piano della strada.

6. Selezionare l'elemento da picchettare. Per i prossimi passi consultare la sezione per il metodo di picchettamento selezionato.

Una volta che la posizione è stata misurata e salvata, il software ritorna o alla schermata di navigazione dove l'utente può selezionare il prossimo punto nella strada/stringa, o alla schermata dove è possibile scegliere un metodo di picchettamento diverso.

### Dal menu

- 1. Toccare  $\equiv$  e selezionare **Picchettamento**.
- 2. Toccare **Picchettamento strade**.
- 3. Se ancora non si è iniziato il rilevamento, il software vi guiderà sui passi per iniziare il rilevamento.
- 4. Nella schermata **Selezionare un file**, selezionare il file GENIO. Il file deve essere nella cartella progetto corrente.

**TIP –** Per configurare il software per visualizzare la schermata di selezione strada invece che la mappa quando si misura e memorizza una posizione, toccare **Opzioni** e selezionare la casella di controllo nella **Visualizza la schermata di selezione strada all'allontanamento**.

- 5. Toccare **Avanti**.
- 6. Selezionare la strada da picchettare. Toccare **Avanti**.
- 7. Immettere un valore nel campo **Altezza antenna** o **Altezza target** ed assicurarsi che il campo **Misurato in** sia correttamente impostato.
- 8. Selezionare **opzioni** per:
	- <sup>l</sup> Configurare le preferenze per **Grado**, **Dettagli punto come picchettato**, **Display** e **Stazioni disponibili**.
	- Abilitare Picchettare [relativamente](#page-29-0) ad un modello digitale di terreno (DTM).
- 9. Toccare **Avanti**.

Viene visualizzata la vista piano della strada.

10. Selezionare l'elemento da picchettare. Per i prossimi passi consultare la sezione per il metodo di picchettamento selezionato.

Una volta che la posizione è stata misurata e salvata, il software ritorna o alla schermata di navigazione dove l'utente può continuare a misurare i punti nella strada/stringa, o alla schermata dove è possibile selezionare la posizione successiva da picchettare o selezionare un metodo di picchettamento diverso.

## <span id="page-16-0"></span>Per picchettare posizioni relative ad una strada GENIO

1. Avviare il picchettamento quindi selezionare la strada da picchettare.

Se non viene selezionato niente nella vista piano, si è pronti per misurare la propria posizione relativa alla strada GENIO.

- 2. Per picchettare gli offset dei punti dalla strada, lasciando la carreggiata libera per i lavori di costruzione, definire offset di [costruzione.](#page-31-0)
- 3. Per visualizzare lo sterro/riporto perpendicolare alla strada, selezionare **Opzioni** e, nella casella gruppo **Strada**, impostare il campo **sterro/riporto da progetto** su **Perpendicolare**.
- 4. Toccare **Avvio**.
- 5. Usare la vista piano o sezione [trasversale](#page-23-1) per vedere la propria posizione relativa alla strada. Se la propria posizione corrente è:
	- Entro 30 m dalla stringa master, la vista in piano visualizza una linea verde tratteggiata posta ad angolo retto dalla propria posizione corrente alla stringa.
	- <sup>l</sup> Dista più di 30 metri dalla stringa master, il software aiuta l'utente a navigare fino ad una posizione posta sulla stringa master. Questo è calcolato proiettando la propria posizione corrente ad angolo retto rispetto alla stringa master stessa.
- 6. Quando il punto è entro la tolleranza, toccare **Misura** per misurare il punto.

Quando si utilizza una Stazione totale a scansione Trimble SX12 in modalità **TRK** con il **puntatore laser attivato**, la schermata **Picchettamento** mostra il tasto software **Constrasg pto** invece del tasto software **Misura**. Toccare **Constrasg pto** per mettere lo strumento in modalità **STD**. Il puntatore laser smette di lampeggiare e si sposta verso la posizione EDM. Quando si tocca **Accetta** per memorizzare il punto, lo strumento ritorna automaticamente alla modalità **TRK** e il puntatore laser riprende a lampeggiare. Per rimisurare e aggiornare i delta di picchettamento, toccare **Misura** dopo aver toccato **Constrasg pto** e prima di toccare **Accetta**.

### Toccare **Memorizza**.

il software ritorna alla schermata di navigazione.

- 7. Continuare a misurare punti lungo la strada.
- 8. Per uscire da questo metodo di picchettamento toccare **Esc**.

#### **NOTE –**

- <sup>l</sup> *Per comprendere come viene calcolata la propria posizione tra stringhe, vedere [Interpolazione](#page-13-0) di [stringhe,](#page-13-0) page 14.*
- · Se la strada è costituita solamente da una stringa principale (6D), il valore Dist. V. riporta la distanza *verticale rispetto a questa stringa.*

# <span id="page-18-0"></span>Per picchettare una posizione relativa ad una stringa in una strada GENIO

Per picchettare una posizione relativa ad una stringa in una strada GENIO, avviare il rilevamento e poi:

1. Toccare la linea lavoro che rappresenta la stringa. Il nome della stringa selezionata viene visualizzato in alto sullo schermo.

Per selezionare una stringa diversa, usare i tasti freccia sinistra/destra. In alternativa, toccare e mantenere premuto nella visualizzazione piano e selezionare una stringa dalla lista. Le stringhe nella lista sono determinate dal modello assegnato alla propria posizione corrente relativa alla strada.

- 2. Per modificare l'elevazione, dal menu toccare e mantenere premuto selezionare **Modifica elevazione**. Per ricaricare un'elevazione modificata, selezionare **Ricaricare elevazione originale**.
- 3. Se necessario, aggiungere le seguenti caratteristiche:
	- Per picchettare gli offset dei punti dalla strada, lasciando la carreggiata libera per i lavori di costruzione, definire offset di [costruzione.](#page-31-0)
	- Per picchettare sterri/riempimenti, definire o modificare una [pendenza](#page-35-0) laterale.
	- Per confermare la costruzione della superficie della strada, definire una pendenza [trasversale](#page-40-0)
- 4. Toccare **Avvio**.
- 5. Usare la vista piano o sezione [trasversale](#page-23-1) per navigare nel punto. Vedere [Navigazione](#page-26-0) [picchettamento.,](#page-26-0) page 27.

Se la propria posizione corrente è entro 5m dalla stringa selezionata, la vista piano mostra una linea verde tratteggiata ad angolo retto dalla posizione corrente alla stringa.

Se si picchetta un punto di [incontro](#page-38-0) (stringa 5D / d'interfaccia) con offset di costruzione, prima andare nel punto d'incontro poi toccare **Applica** per aggiungere gli offset di costruzione. Si viene invitati ad applicare gli offset dalla propria posizione corrente. Se non si è nella posizione di incontro, selezionare **No**, andare nella posizione di incontro e poi toccare di nuovo **Applica**. Per memorizzare la posizione d'incontro e l'offset costruzione, vedere Offset [costruzione.](#page-31-0)

6. Quando il punto è entro la tolleranza, toccare **Misura** per misurare il punto.

Quando si utilizza una Stazione totale a scansione Trimble SX12 in modalità **TRK** con il **puntatore laser attivato**, la schermata **Picchettamento** mostra il tasto software **Constrasg pto** invece del tasto software **Misura**. Toccare **Constrasg pto** per mettere lo strumento in modalità **STD**. Il puntatore

laser smette di lampeggiare e si sposta verso la posizione EDM. Quando si tocca **Accetta** per memorizzare il punto, lo strumento ritorna automaticamente alla modalità **TRK** e il puntatore laser riprende a lampeggiare. Per rimisurare e aggiornare i delta di picchettamento, toccare **Misura** dopo aver toccato **Constrasg pto** e prima di toccare **Accetta**.

Toccare **Memorizza**.

il software ritorna alla schermata di navigazione.

- 7. Continuare a misurare punti lungo la strada.
- 8. Per uscire da questo metodo di picchettamento toccare **Esc**.

#### **NOTE –**

- <sup>l</sup> *Se la stringa selezionata per il picchettamento è una stringa 5D, Strade converte la stringa in una* pendenza laterale. Il valore di pendenza calcolato è definito dalla pendenza tra la stringa 5D e la stringa *3D adiacente.*
- · Per le stringhe 5D / d'interfaccia la mira potrebbe non coincidere con la posizione di progetto, perché è *calcolata relativamente alla posizione corrente dell'utente.*

## <span id="page-19-0"></span>Per picchettare una stazione in una strada GENIO

Per picchettare una stazione di una stringa in una strada GENIO, avviare il rilevamento e poi:

1. Nella vista piano o sezione trasversale selezionare la stazione nella stringa.

Per selezionare una posizione differente, usare i tasti freccia sinistra/destra per selezionare una stringa differente e i tasti freccia su/giù per selezionare una stazione differente.

Selezionare la stazione dall'elenco, dal menu tocca e mantieni premuto toccare **Selezionare stringa**, e quindi selezionare la stringa dalla lista, poi dal menu tocca e mantieni premuto toccare **Seleziona stazione**.

Per picchettare una posizione definita da una stazione nominale e offset, dal menu toccare e mantenere premuto toccare **Selezionare stazione** e nel campo **Stazione** inserire il valore stazione. Per maggiori informazioni vedere [Interpolazione](#page-13-0) di stringhe, page 14.

- 2. Per modificare l'elevazione, dal menu toccare e mantenere premuto selezionare **Modifica elevazione**. Per ricaricare un'elevazione modificata, selezionare **Ricaricare elevazione originale**.
- 3. Se necessario, aggiungere le seguenti caratteristiche:
	- Per picchettare gli offset dei punti dalla strada, lasciando la carreggiata libera per i lavori di costruzione, definire offset di [costruzione.](#page-31-0)
- <sup>l</sup> Per picchettare sterri/riempimenti, definire o modificare una [pendenza](#page-35-0) laterale.
- <sup>l</sup> Per confermare la costruzione della superficie della strada, definire una pendenza [trasversale](#page-40-0)
- Per picchettare dei punti su superfici diverse dalla superficie della strada finita, [definire](#page-41-0) un [sottofondo.](#page-41-0)
- 4. Toccare **Avvio**.
- 5. Usare la vista piano o sezione [trasversale](#page-23-1) per navigare nel punto. Vedere [Navigazione](#page-26-0) [picchettamento.,](#page-26-0) page 27.

Se si picchetta un punto di [incontro](#page-38-0) (stringa 5D / d'interfaccia) con offset di costruzione, prima andare nel punto d'incontro poi toccare **Applica** per aggiungere gli offset di costruzione. Si viene invitati ad applicare gli offset dalla propria posizione corrente. Se non si è nella posizione di incontro, selezionare **No**, andare nella posizione di incontro e poi toccare di nuovo **Applica**. Per memorizzare la posizione d'incontro e l'offset costruzione, vedere Offset [costruzione.](#page-31-0)

6. Quando il punto è entro la tolleranza, toccare **Misura** per misurare il punto.

Quando si utilizza una Stazione totale a scansione Trimble SX12 in modalità **TRK** con il **puntatore laser attivato**, la schermata **Picchettamento** mostra il tasto software **Constrasg pto** invece del tasto software **Misura**. Toccare **Constrasg pto** per mettere lo strumento in modalità **STD**. Il puntatore laser smette di lampeggiare e si sposta verso la posizione EDM. Quando si tocca **Accetta** per memorizzare il punto, lo strumento ritorna automaticamente alla modalità **TRK** e il puntatore laser riprende a lampeggiare. Per rimisurare e aggiornare i delta di picchettamento, toccare **Misura** dopo aver toccato **Constrasg pto** e prima di toccare **Accetta**.

#### Toccare **Memorizza**.

il software ritorna alla schermata di selezione.

7. Continuare a selezionare e misurare punti lungo la strada, o selezionare un metodo di picchettamento differente.

#### **NOTE –**

- Per le stringhe 5D / d'interfaccia la mira potrebbe non coincidere con la posizione di progetto, perché è *calcolata relativamente alla posizione corrente dell'utente.*
- <sup>l</sup> *Se la stringa selezionata per il picchettamento è una stringa 5D, Strade converte la stringa in una* pendenza laterale. Il valore di pendenza calcolato è definito dalla pendenza tra la stringa 5D e la stringa *3D adiacente.*

# <span id="page-21-0"></span>Per picchettare una posizione relativa ad una strada secondaria

L'opzione **Seleziona strada secondaria** fa sì che i dettagli di picchettamento di riferimento provenienti da una strada secondaria siano referenziati in una posizione che si picchetta su una strada (corrente) primaria. Questa opzione è particolarmente utile quando si picchetta la mediana di un'autostrada a due corsie. Permette che un singolo picchetto sia posizionato coni dettagli di picchettamento sia per il bordo sinistro che destro della mediana.

- 1. Toccare  $\equiv$  e selezionare **Picchettamento**.
- 2. Toccare **Picchettamento strade**.
- 3. Selezionare il file GENIO. Toccare **Avanti**.
- 4. Selezionare la strada primaria. Toccare **Avanti**.
- 5. Immettere un valore in **Altezza antenna/mira**. Toccare **Avanti**.

Viene visualizzata la strada primaria.

- 6. Selezionare la posizione da picchettare nella strada primaria. La posizione deve essere su una stringa 3D.
- 7. Dal menu "tocca e mantieni premuto", toccare **Selezionare strada secondaria**.

La strada secondaria viene visualizzata nella vista piano.

**TIP –** Per deselezionare una strada secondaria, selezionare una posizione sulla stringa 3D e poi, dal menu tocca e mantieni premuto, selezionare **Selezionare strada secondaria** e poi toccare **Nessuna**.

- 8. Selezionare la posizione da picchettare nella strada secondaria:
	- a. Toccare e mantenere premuto la vista piano o sezione trasversale e selezionare **Visualizzare sezione trasversale secondaria**.

Il valore della stazione calcolata sulla strada secondaria **(1)** della posizione selezionata sulla strada primaria **(2)**, insieme all'offset calcolato **(3)** dalla posizione selezionata alla strada secondaria, viene visualizzato nella parte superiore dello schermo:

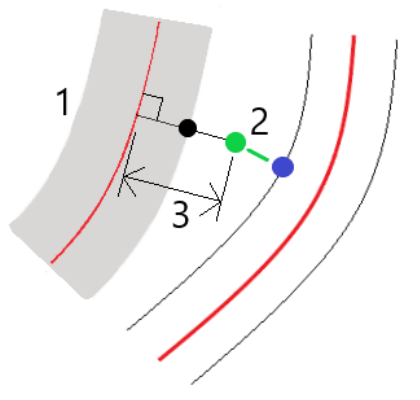

b. La sezione trasversale della strada secondaria **(1)** alla stazione calcolata viene visualizzata insieme alla posizione selezionata per il picchettamento sulla strada primaria **(2)**. Toccare la linea **(3)** che precede la posizione che si vuole picchettare sulla strada secondaria:

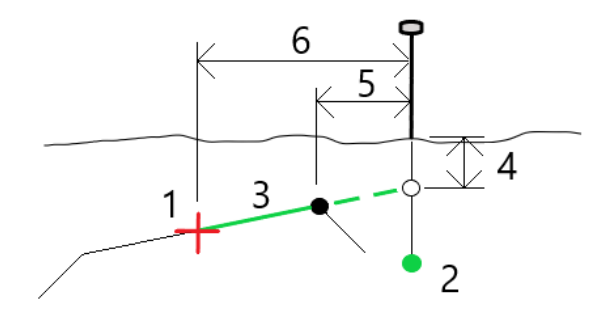

I dettagli picchettamento per la strada secondaria riportati nella schermata **Conferma delta picchettati** comprendono: Dist. vert. dalla strada **(4)**, Offset costruzione orizzontale (calcolato) **(5)** e Distanza dall'allineamento **(6)**.

- 9. Toccare **Accetta**.
- 10. Toccare **Avvio**. Usare la vista piano o sezione trasversale per navigare nel punto.
- 11. Quando il punto è entro la tolleranza, misurare il punto e contrassegnare il picchetto con i delta delle strade primarie e secondarie.

# <span id="page-23-0"></span>Funzionalità di picchettamento per tutti i tipi di strada

<span id="page-23-1"></span>A seconda del metodo di picchettamento selezionato, è possibile aggiungere ulteriori caratteristiche alla strada o modificare le caratteristiche esistenti durante il picchettamento della strada.

## Vista piano e sezione trasversale

Per passare dalla vista piano alla vista sezione trasversale, toccare  $\triangle$  o  $\rightarrow$  o premere il tasto Tab.

## Vista piano

La vista piano mostra:

- Stringa allineamento/master orizzontale, visualizzata con una linea rossa.
- Altre stringhe, visualizzate con linee nere
- Offset costruzione, visualizzati con linee verdi
- Offset disallineato con linee nere tratteggiate

### Prima di eseguire il picchettamento

Prima del picchettamento la vista piano mostra:

- Offset costruzione, visualizzati con linee verdi
- Offset disallineato con linee nere tratteggiate

Accanto alla vista piano, prima del picchettamento il software mostra:

- Stazione (quando si picchetta una stazione sulla stringa)
- Nome stringa (quando si picchetta una stazione su una stringa o si misura la propria pozione relativa ad una stringa)

Dalla strada RXL, il software usa il nome della stringa dalla definizione del modello. Quando l'offset è 0.000 m, il nome della stringa per default è CL.

- Quota progetto della posizione selezionata (mostrata in rosso se modificata)
- Offset costruzione

Funzionalità di picchettamento per tutti i tipi di strada

- Quando si picchetta una stazione su una stringa, il software mostra anche:
	- $\cdot$  Tipo
	- Offset
	- Elevazione (visualizzata in rosso se modificata)
- Quando si picchetta una pendenza laterale, il software mostra anche i seguenti:
	- Valore pendenza laterale progetto
	- Larghezza taglio fossato (Solo strade RXL)
- Quando si picchetta un offset disallineato, il software mostra anche i seguenti:
	- Offset disallineato
	- Angolo/azimut di deviazione

## Durante il picchettamento

Durante il picchettamento la vista piano mostra una linea verde tratteggiata disegnata dalla posizione corrente alla:

- stringa allineamento/master orizzontale quando si misura la propria posizione relativa alla strada e ci si trova entro 30m dall'allineamento/stringa.
- stringa selezionata quando si misura la propria posizione relativa alla stringa e ci si trova entro 5m dalla stessa stringa

Lungo la vista piano, durante il picchettamento, il software mostra:

- Quota della posizione corrente (indicata in blu)
- Quando si picchetta una pendenza laterale, il software mostra anche i seguenti:
	- Valore pendenza laterale definita dalla posizione attuale (indicata in blu)
	- Valore pendenza laterale progetto (visualizzato in rosso se modificato)
- Se la posizione corrente è prima dell'inizio della strada o oltre la fine della strada, viene visualizzato **Fuori strada**.
- Quando gli elementi consecutivi dell'allineamento orizzontale non sono tangenti e la posizione corrente è oltre la fine del punto tangente dell'elemento in entrata ma prima del punto tangente di partenza dell'elemento successivo e l'utente si trova fuori dalla strada, viene visualizzato **Indefinito**. Vedere la posizione 1 nel grafico sottostante.

• Quando elementi dell'allineamento orizzontale consecutivi non sono tangenziali e la posizione corrente è prima del punto tangente finale del nuovo elemento ma prima dell'inizio del punto tangente del punto successivo e non si è al di fuori della strada (vedere posizione 2 nel diagramma sotto), la stazione, l'offset e il valore della distanza verticale sono riportati usando l'elemento orizzontale più vicino per determinare quale porzione della strada usare.

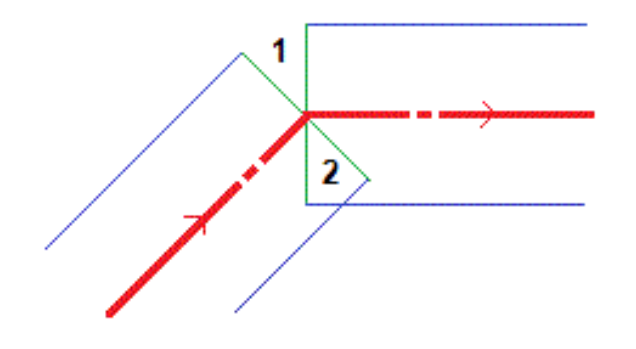

### Vista sezione trasversale

La sezione trasversale che appare è orientata in direzione di stazione crescente. Viene visualizzata la posizione corrente dell'utente e la mira. Se per la mira sono specificati offset di costruzione, il cerchio singolo più piccolo indica la posizione selezionata e il cerchio doppio indica la posizione selezionata regolata per l'offset (gli offset) di costruzione specificato(i). L'offset (gli offset) di costruzione appare (appaiono) sotto forma di linee verdi.

Quando si visualizza la sezione trasversale, appare la pendenza laterale di sterro o riporto appropriata per il lato di strada in cui ci si trova in quel momento.

**NOTE –** *Se nella schermata* **Opzioni di picchettamento** *è stato impostato il campo* **Sterro/riporto da progetto** *su* **Perpendicolare***, la posizione di sterro/riporto perpendicolare viene disegnata nel progetto nella* vista sezione trasversale solo quando si misurano le posizioni relative alla strada. Dato che la vista sezione *trasversale non viene disegnata in scala, la posizione perpendicolare potrebbe apparire leggermente errata (cioè non esattamente perpendicolare).*

Toccare e mantenere premuto nella vista sezione trasversale per definire una [pendenza](#page-40-0) laterale o un [sottofondo.](#page-41-0)

### Informazioni posizione corrente

La base della vista piano o sezione trasversale riporta la propria posizione corrente relativa a ciò che si sta picchettando:

- Per selezionare la visualizzazione del delta, selezionare la freccia a sinistra dei delta di navigazione.
- **·** Toccare Opzioni per ulteriori opzioni visualizzazione delta.

#### **NOTE –**

- <sup>l</sup> *Se si sta impiegando uno strumento convenzionale, i valori della strada appaiono solamente dopo che si effettua una misurazione della distanza.*
- Se la strada è costituita solamente da un allineamento orizzontale e verticale, il valore **Dist V**, indica la *distanza verticale rispetto all'allineamento orizzontale.*

## Informazioni sensore inclinazione GNSS.

Quando si utilizza un ricevitore GNSS con sensore inclinazione integrato, è possibile:

- **·** Toccare **eBolla** per visualizzare la bolla elettronica
- <sup>l</sup> Configurare lo stile di rilevamento per generare un avviso quando l'asta è al di fuori della **tolleranza inclinazione** specificata.
- <span id="page-26-0"></span><sup>l</sup> Toccare **Opzioni** per configurare le impostazioni di qualità, precisione e inclinazione.

## Navigazione picchettamento.

Il software aiuta a navigare verso il punto selezionato sulla strada durante il picchettamento. L'orientamento della visualizzazione parte dal presupposto che tutte le volte l'utente si muova in avanti.

## Orientamento schermo picchettamento

Selezionare l'orientamento dello schermo quando si definisce lo stile di rilevamento o, durante un rilevamento, dal tasto programmabile **Opzioni**. Le opzioni sono:

- Direzione del viaggio lo schermo verrà orientato in modo che la parte superiore dello schermo punti nella direzione del viaggio.
- Nord lo schermo si orienterà in modo che la freccia del nord punti in alto sullo schermo.
- <sup>l</sup> Azimut di riferimento lo schermo si orienterà verso l'azimut della strada.

Funzionalità di picchettamento per tutti i tipi di strada

## Utilizzare le direzioni navigazione

Come mostrato nel grafico qui sotto, i valori nei campi **Vai avanti/Vai indietro (1)** e **Vai a destra/Vai a sinistra (2)** sono relativi alla sezione trasversale del punto che si picchetta **(3)**. Questi **non** sono relativi alla direzione di marcia corrente **(4)**, o alla direzione di incremento stazione **(5)** dalla posizione corrente **(6).**

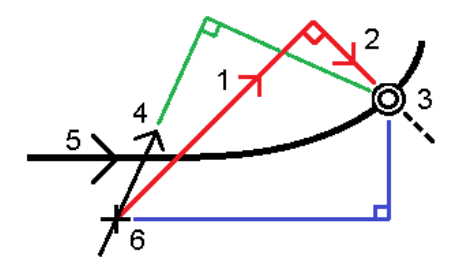

## Comportamento degli offset/funzioni inseriti e selezionati

Il comportamento del tracciamento varia a seconda se l'offset/stringa è stato selezionato graficamente, selezionato da un elenco o inserito.

- Se si seleziona graficamente una stringa o se si seleziona una stringa dall'elenco, il valore del tracciamento Vai a destra/Vai a sinistra si aggiorna e riflette i cambiamenti della geometria in base ai cambiamenti o all'espansione del modello.
- Se si inserisce un valore offset numerico (che di fatto definisce una stringa in tempo reale) il suddetto valore viene mantenuto per l'intera lunghezza della strada in questione.

Si prega di prendere in considerazione il diagramma seguente:

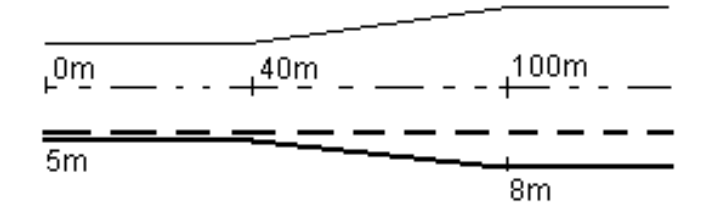

Se si seleziona un offset/stringa che ha un valore offset di 5m, il valore offset si aggiorna per seguire la linea fissa per le stazioni successive. In questo esempio, l'offset cambia da 5m a 8m tra la stazione 40m e la stazione 100m e quindi viene mantenuto per le stazioni successive.

Se si inserisce un valore offset di 5 m, l'offset segue la line tratteggiata. Cioè, l'offset di 5m viene mantenuto per le stazioni successive.

## Navigare nel punto in un rilevamento convenzionale

#### Se si sta usando il modo **Direzione e distanza:**

- 1. Tenere lo schermo di visualizzazione di fronte a sé mentre si cammina in avanti nella direzione indicata dalla freccia. La freccia è rivolta in direzione del punto che si desidera misurare (la mira).
- 2. Quando si è entro 3 metri (10 piedi) dal punto, la freccia scompare ed appaiono le indicazioni vicino/lontano e destra/sinistra, con lo strumento come punto di riferimento. Per navigare in questo modo seguire le istruzioni riportate qui di seguito.

#### Se si sta usando il modo **Vicino/lontano e destra/sinistra:**

- 1. La prima visualizzazione mostra in quale modo lo strumento dovrebbe essere girato, l'angolo che lo strumento dovrebbe visualizzare e la distanza dall'ultimo punto picchettato del punto che viene correntemente picchettato.
- 2. Girare lo strumento (appaiono due frecce contornate quando questo è in linea) e guidare la persone che tiene l'asta.

Se si sta utilizzando uno strumento con servomotore e nello stile di rilevamento il campo **Rotazione automatica con servomotore** è impostato su **A.Or**. **& A.Ver**. oppure su Solo A.Or., lo strumento gira automaticamente verso il punto. Se si sta utilizzando la modalità robotica oppure quando nello stile di rilevamento il campo **Rotazione automatica con servomotore** è impostato su **Off**, lo strumento non gira automaticamente.

- 3. Se lo strumento non è nel modo **TRK**, toccare **Misura** per effettuare una misurazione della distanza.
- 4. Il display mostra quanto l'asta deve muoversi verso o lontano dallo strumento.
- 5. Guidare la persone che tiene l'asta ed effettuare un'altra misurazione della distanza.
- 6. Ripetere le operazioni 2 5 fino a che non sono stati localizzati tutti i punti (quando sono visualizzate quattro frecce contornate), poi segnare il punto.
- 7. Se una misurazione della mira si trova entro le tolleranze angolari e di distanza, per accettare la misurazione corrente toccare **Memorizza**, in qualsiasi momento. Se lo strumento è nel modo TRK e occorre una misurazione della distanza di maggiore precisione, toccare **Misura** per effettuare una misurazione STD, poi scegliere **Memorizza** per accettare tale misurazione. Per scartare la misurazione STD e riportare lo strumento nel modo TRK, toccare **Esc**.

Se si sta utilizzando uno strumento robotico remotamente dalla mira:

- lo strumento insegue automaticamente il prisma quando questo si muove
- lo strumento aggiorna automaticamente la visualizzazione grafica

· la visualizzazione grafica è invertita e le frecce sono mostrate dalla mira (prisma) allo strumento.

## Navigare nel punto in un rilevamento GNSS

- 1. Tenere lo schermo di visualizzazione di fronte a sé mentre si cammina in avanti nella direzione indicata dalla freccia. La freccia è rivolta in direzione del punto che si desidera misurare (la mira).
- 2. Quando si è entro 10 piedi (3 metri) dal punto, la freccia scompare ed appare una mira a barilotto. Quando viene visualizzato il mirino, non modificare il proprio orientamento. Restare rivolti nella stessa direzione e spostarsi in avanti, all'indietro, a sinistra o a destra.
- <span id="page-29-0"></span>3. Continuare a muoversi in avanti fino a che la croce, che rappresenta la propria posizione corrente, non copre la mira a barilotto che rappresenta il punto. Segnare il punto.

# Picchettare relativamente ad un DTM

Si possono visualizzare lo sterro/riempimento relativi a un modello digitale del terreno (DTM) durante il picchettamento, dove la navigazione orizzontale è relativa alla strada ma il valore delta di sterro/riporto visualizzato è dalla propria posizione corrente a un DTM selezionato.

- 1. Nella schermata picchettamento, toccare il tasto software **Opzioni**.
- 2. Nella casella gruppo **Delta**, toccare **Modifica** e selezionare il delta **Dist V. DTM** e, se necessario, l'**Elevazione DTM**. Toccare **Accetta**.
- 3. Nella casella gruppo **DTM**, selezionare il DTM.
- 4. Se necessario, nel campo Offset a DTM, specificare un offset per il DTM. Toccare ▶ e selezionare se applicare l'offset parallelo o perpendicolare al DTM. Il valore di **Dist. V. DTM** è riferito alla posizione offset.
- 5. Picchettare la strada come al solito.

**NOTE –** *Quando si applica un offset costruzione orizzontale il valore sterro/riempimento riportato è relativo al DTM della posizione selezionata da picchettare e non relativo al DTM della posizione corrente dell'utente.*

Quando si visualizza la sezione trasversale, il DTM viene visualizzato nella propria posizione corrente come una linea verde. Un cerchio sul DTM indica la propria posizione proiettata verticalmente sulla superficie.

**TIP –** Per controllare lo spessore degli strati quando si costruisce una strada, definire un DTM dello strato precedente e quando si picchetta lo strato corrente, toccare **Opzioni** e nella casella gruppo **Delta**, toccare **Modifica** e selezionare il delta **Dist vert. DTM**.

# <span id="page-30-0"></span>Picchettare un offset disallineato

Utilizzare questo metodo di picchettamento per picchettare una posizione che non è definita da un angolo corretto per l'allineamento orizzontale/stringa master, ad esempio durante il picchettamento di fossati o pilastri ponte.

## Esempio offset disallineato

Il diagramma sotto mostra un punto definito da un disallineamento in avanti e un offset a destra. Il punto da picchettare **(1)** è definito dalla stazione **(3)** con un offset **(5)** lungo il disallineamento **(2)**. Il disallineamento può essere definito da un angolo delta in avanti o all'indietro ad una linea **(6)** ad angolo retto rispetto alla strada da picchettare **(4)** o, in alternativa, il disallineamento può essere definito da un azimut.

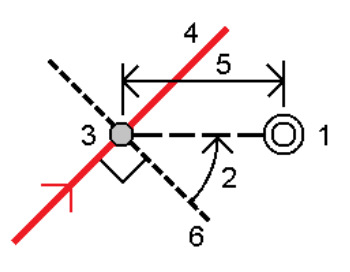

## Picchettare una posizione con offset disallineato

1. Nel campo **Picchetta**, selezionare **Offset disallineamento**. Toccare **Stazione** per selezionare la stazione nell'allineamento orizzontale/stringa master da cui sarà applicato l'offset disallineato.

**TIP –** Per picchettare un offset disallineato relativo al valore della stazione nominale (dove la stazione non deve coincidere con una sezione trasversale), selezionare una stazione nell'allineamento orizzontale/stringa master, poi toccare e mantenere premuto nella mappa e toccare **Seleziona stazione** ed inserire un valore stazione.

- 2. Per definire gli offset disallineati:
	- a. Toccare **Offset disallineamento**.
	- b. Inserire i valori Offset e Disallineamento. Toccare ▶ per cambiare l'offset o la direzione disallineamento.
	- c. Definire l'elevazione del punto, selezionare:
		- <sup>l</sup> **Pendenza da stringa** per calcolare l'elevazione con la pendenza dall'elevazione dalla stringa alla stazione selezionata.
		- <sup>l</sup> **Delta da stringa** per calcolare l'elevazione in base a un delta dall'elevazione della stringa alla stazione selezionata.

**· Inserimento** per inserire l'elevazione.

Se la strada a solo un allineamento orizzontale/stringa master, bisogna inserire l'elevazione.

- d. Toccare **Accetta**.
- 3. Per picchettare gli offset dei punti dalla strada, lasciando la carreggiata libera per i lavori di costruzione, definire offset di [costruzione.](#page-31-0)
- 4. Toccare **Avvio**.
- 5. Usare la Vista [piano](#page-23-1) per navigare nel punto. Vedere Navigazione [picchettamento.,](#page-26-0) page 27.
- 6. Quando il punto è entro la tolleranza, toccare **Misura** per misurare il punto.

Quando si utilizza una Stazione totale a scansione Trimble SX12 in modalità **TRK** con il **puntatore laser attivato**, la schermata **Picchettamento** mostra il tasto software **Constrasg pto** invece del tasto software **Misura**. Toccare **Constrasg pto** per mettere lo strumento in modalità **STD**. Il puntatore laser smette di lampeggiare e si sposta verso la posizione EDM. Quando si tocca **Accetta** per memorizzare il punto, lo strumento ritorna automaticamente alla modalità **TRK** e il puntatore laser riprende a lampeggiare. Per rimisurare e aggiornare i delta di picchettamento, toccare **Misura** dopo aver toccato **Constrasg pto** e prima di toccare **Accetta**.

## <span id="page-31-0"></span>Offset costruzione

Per picchettare gli offset delle posizioni dalla strada, lasciando la carreggiata libera per i lavori di costruzione, definire uno o più offset costruzione per la strada. L'offset costruzione è applicato a tutte le posizione nella strada.

Un offset di costruzione è indicato da una linea verde tratteggiata nella vista piano o sezione trasversale e il cerchio verde indica la posizione selezionata compensata con l'offset costruzione.

Quando si definisce un offset costruzione, l'offset è:

- $\bullet$  utilizzato per tutte le strade dello stesso formato, nello stesso lavoro.
- usato per tutti i rilevamenti successivi della strada nello stesso lavoro, fino a che viene definito un offset costruzione differente.
- non può essere utilizzato per la stessa strada, se vi si accede da un lavoro diverso.

Per definire un offset costruzione, toccare e tenere premuto in vista piano o sezione trasversale e selezionare **Definisci offset costruzione**.

## Offset costruzioni orizzontali

Quando si picchetta a una stringa o si picchettano le stazioni su una stringa, è possibile definire un offset costruzione orizzontale laddove:

- Un valore negativo mette in offset i punti verso sinistra rispetto alla stringa allineamento orizzontale/master.
- Un valore positivo mette in offset i punti verso destra rispetto alla stringa allineamento orizzontale/master.

Per tutte le altre stringhe, incluso le stringhe pendenza lato, è possibile definire un offset costruzione orizzontale laddove:

- Un valore negativo sfalsa i punti verso la stringa allineamento orizzontale/master (dentro).
- Un valore positivo sfalsa i punti allontanandosi dalla stringa allineamento orizzontale/master (fuori).

**NOTE –** *Quando si picchetta una pendenza laterale con offset costruzione dove si desidera memorizzare una* posizione in corrispondenza del punto di incontro e della posizione di offset, selezionare la casella di spunta Memorizza sia l'offset di cattura e di costruzione quando si definisce l'offset di costruzione. Vedere [Punto](#page-38-0) di *[incontro.](#page-38-0)*

Toccare ► vicino al campo Offset Orizzontale per specificare se l'offset deve essere applicato:

- Orizzontalmente
- Alla pendenza della linea che va dalla stringa precedente alla stringa corrente nella sezione trasversale
- <sup>l</sup> Alla pendenza della linea che va dalla stringa corrente alla stringa successiva nella sezione trasversale

Il diagramma seguente mostra le opzioni **Offset orizzontale (1)** e **Offset pendenza precedente (2)** e **Offset pendenza successiva (3)** applicate a una posizione. Per l'opzione **Pendenza precedente**, la pendenza dell'offset è definita dalla pendenza della linea (4) prima della posizione (5) selezionata per il picchettamento. Per l'opzione **Pendenza successiva**, la pendenza dell'offset è definita dalla pendenza dell'elemento (4) dopo la posizione (6) selezionata per il picchettamento. Il valore di **Offset verticale** nel diagramma è 0,000.

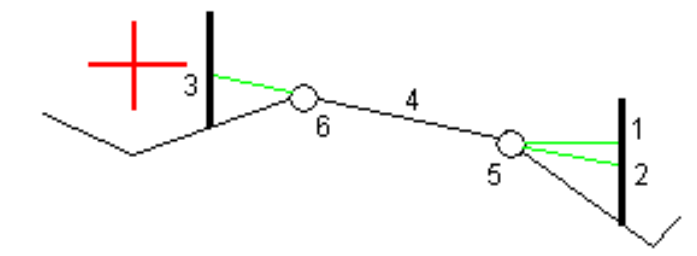

NOTE – Per i punti con offset zero, non è possibile applicare gli offset costruzione orizzontale al valore *pendenza della linea precedente.*

Quando si misurano le posizioni relative ad una stringa (eccetto per l'opzione **Misurare la stringa più vicina**) o si picchettano stazioni su una stringa, è possibile definire un offset costruzione orizzontale con la propria posizione corrente. Per fare ciò:

- 1. Toccare vicino al campo **Offset orizzontale** e selezionare **Calcolato**.
- 2. Navigare fino alla posizione dove si desidera collocare il picchetto.

Il delta di navigazione **Vai a sinistra / Vai a destra** viene sostituito dalla distanza rispetto all'allineamento orizzontale quando l'offset orizzontale viene **Calcolato**.

3. Misurare e memorizzare il punto.

L'offset calcolato orizzontale viene riportato in **Delta picchettati**.

## Strade da file GENIO

Per una strada Genio, toccare ► vicino al campo Offset orizzontale per specificare se l'offset deve essere applicato:

- <sup>l</sup> perpendicolare alla stringa principale per la sotto-stringa che viene picchettata
- perpendicolare alla sotto-stringa che viene picchettata

La figura seguente mostra un **Offset orizzontale (1)** applicato perpendicolarmente alla stringa principale **(2)** e un **Offset orizzontale (3)** applicato perpendicolarmente alla sotto-stringa **(4)**

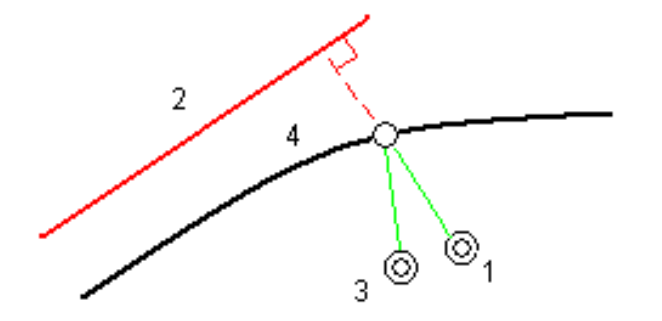

Quando si picchettano stazioni su una stringa, è anche possibile definire un offset orizzontale con la distanza dalla posizione selezionata alla stringa master. Per fare ciò:

- 1. Toccare ► vicino al campo Offset orizzontale e selezionare A master.
- 2. Passare alla mira che sarà posizionata sulla stringa principale.
- 3. Misurare e memorizzare il punto.

L'offset calcolato orizzontale viene riportato in **Delta picchettati**.

Questa opzione non è disponibile se la stringa da picchettare è una stringa 5D o se l'offset orizzontale viene applicato perpendicolarmente alla sottostringa.

Funzionalità di picchettamento per tutti i tipi di strada

Quando si misurano le posizione relative ad una stringa o ad una stazione, è possibile definire un offset orizzontale con la distanza dalla posizione selezionata alla posizione corrente. Per fare ciò:

- 1. Toccare ► vicino al campo Offset orizzontale e selezionare Calcolato.
- 2. Passare alla posizione in cui si desidera posizionare il picchetto.

Il delta di navigazione **Vai a sinistra/Vai a destra** viene sostituito dall'offset di costruzione orizzontale calcolato.

3. Misurare e memorizzare il punto.

L'offset calcolato orizzontale viene riportato in **Delta picchettati**.

Questa opzione non è disponibile se l'offset orizzontale viene applicato perpendicolarmente alla sottostringa.

### Offset costruzioni verticali

È possibile applicare un offset costruzione verticale laddove:

- Un valore negativo mette in offset i punti in verticale verso il basso.
- Un valore positivo mette in offset i punti in verticale verso l'alto.

Il valore di **Offset verticale** non è applicato ad una superficie DTM.

Toccare ► vicino al campo Offset verticale per specificare se l'offset deve essere applicato:

- Verticalmente
- perpendicolarmente all'elemento nella sezione trasversale prima che il punto venga picchettato

IL diagramma seguente mostra un **Offset Verticale** applicato verticalmente **(1)** e un **Offset verticale** applicato perpendicolarmente **(2)** all'elemento della sezione trasversale precedente **(3)**.

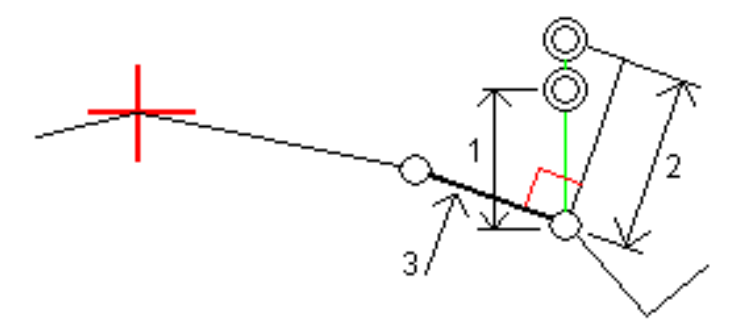

Funzionalità di picchettamento per tutti i tipi di strada

## Offset costruzione stazione

Per le strade GENIO e LandXML è possibile applicare un offset costruzione stazione laddove:

- Un valore positivo sfalsa il punto in direzione di stazione crescente (Avanti).
- Un valore negativo sfalsa il punto in direzione di stazione decrescente (Indietro).

#### **NOTE –**

- <sup>l</sup> *Non è possibile applicare un Offset costruzione stazione a una stringa strada GENIO 5D che rappresenta la posizione di fermo*
- <sup>l</sup> *Gli offset costruzione stazione vengono applicati tangenti alla stringa che viene picchettata.*

Gli offset costruzione stazione sono utili per posizionare pozzetti lungo una sezione curva della strada, come mostrato nel diagramma seguente. Dato che il pozzetto **(1)** in genere è posizionato prima del cordolo **(2)** e il canale è in posizione, applicando offset alla stazione in avanti **(3)** e indietro **(4)** e orizzontalmente a sinistra **(5)** e destra **(6)**, il pozzetto può essere posizionato con l'orientamento corretto.

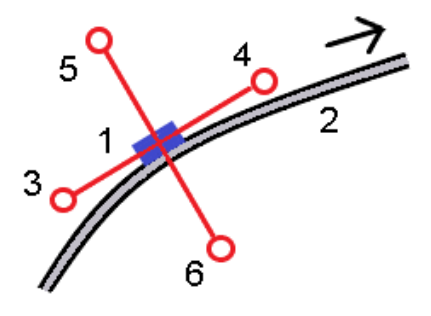

# <span id="page-35-0"></span>Pendenza laterale

In alcune situazioni, potrebbe essere necessario aggiungere o modificare la pendenza lato.

NOTE - La pendenza lato e le modifiche a questa vengono scartate dopo la misurazione di una posizione o *quando si esce dalla schermata di picchettamento.*

## Aggiungere una pendenza lato

È possibile aggiungere una pendenza lato quando si picchetta una stazione su una stringa o si misura la propria pozione relativa ad una stringa. Per impostazione predefinita, la stringa corrente è la stringa perno ma, se richiesto, è possibile [selezionare](#page-37-0) una stringa differente in qualità di stringa perno. Non è possibile aggiungere una pendenza lato all'allineamento.

- 1. Nella schermata picchettamento, toccare e mantenere premuto il vista piano o sezione [trasversale](#page-23-1) e selezionare **Aggiungi pendenza laterale**.
- 2. Completare i dettagli che definiscono l'inclinazione laterale.

**NOTE –** *L'aggiunta della pendenza laterale durante il picchettamento è disponibile solo per le strade RXL. Tuttavia, quando si definisce una strada GENIO è possibile aggiungere una nuova stringa e quindi* modificarne il tipo in modo che sia una stringa di interfaccia 5d, che aggiunge effettivamente una pendenza *laterale.*

## Modificare una pendenza lato

Se il valore sterro/riempimento del design o il valore larghezza del taglio fossato non possono essere applicati, si consiglia di sovrascriverli con dei nuovi valori.

- 1. Nella schermata picchettamento, toccare e mantenere premuto la vista piano o sezione [trasversale](#page-23-1) e selezionare **Modifica pendenza laterale**.
- 2. Completare i dettagli che definiscono l'inclinazione laterale.

In alcune situazioni potrebbe essere preferibile adattare il valore pendenza di sterro o riempimento al valore definito dalla pendenza esistente tra la stringa corrente e la stringa successiva o tra stringa precedente e la stringa corrente. Nel campo **Pendenza sterro** o nel campo **Pendenza riempimento**, selezionare **Pendenza verso stringa successiva** o **Pendenza verso stringa precedente**. Il campo **Pendenza** si aggiorna al valore pendenza appropriato.

[L'esempio](#page-37-1) sotto mostra la posizione dove è possibile selezionare l'opzione **Lato da stringa successiva** o **Lato da stringa precedente** del lato di sterro. Un approccio simile può essere utilizzato per il lato di riempimento.

**NOTE –** *Le opzioni lato da stringa precedente e successiva sono disponibili:*

- <sup>l</sup> *Solo se le stringa successiva o precedente esiste effettivamente.*
- <sup>l</sup> *Nel campo* **Pendenza sterro** *le opzioni sono disponibili solamente se i valori di pendenza successiva o precedente sono positivi, cioè se definiscono una pendenza di sterro.*
- <sup>l</sup> *Nel campo* **Pendenza riporto** *le opzioni sono disponibili solamente se i valori di pendenza successiva o precedente sono negativi, cioè se definiscono una pendenza di riporto.*

Alle volte, in particolar modo per i file strade LandXML, la pendenza lato potrebbe specificare solo un valore pendenza e l'altro valore risulta nullo (?). Se, quando si picchetta una pendenza lato, il valore del design e il valore calcolato della pendenza lato in alto sulla schermata di navigazione sono nulli, questo indica che è richiesto il valore pendenza non definito per picchettare il punto d'aggancio. Utilizzare l'opzione **Modifica pendenza lato** per specificare il valore di pendenza e permettere il picchettamento del punto d'aggancio.

È anche possibile:

- modificare il nome della stringa.
- Se necessario, [Selezionare](#page-37-0) una stringa diversa in qualità di stringa cardine.

Una pendenza laterale è mostrata in rosso se modificata.

<span id="page-37-0"></span>Il [diagramma](#page-37-1) seguente mostra un tipico esempio di dove occorre utilizzare queste opzioni.

### Selezionare una stringa diversa in qualità di stringa cardine

- 1. Nella schermata picchettamento, toccare e mantenere premuto la vista piano o sezione trasversale e selezionare **Modifica pendenza laterale**.
- 2. Dal campo **Stringa cardine** toccare la freccia e poi selezionare una stringa con uno dei seguenti metodi:
	- Toccare una stringa sullo schermo
	- Se consentito dal proprio regolatore, usare i tasti freccia destra/sinistra
	- Toccare e mantenere premuto sullo schermo e selezionare la stringa dall'elenco.

La stringa cardine corrente è visualizzata con un cerchio pieno blu.

## <span id="page-37-1"></span>Esempio – selezionare la stringa perno e modifica pendenza lato

Il diagramma sotto mostra un tipico esempio di dove si potrebbe selezionare una stringa diversa in qualità di stringa cardine. In questo esempio, il design originale con la stringa perno **C** si trova in "riempimento" e questo causa una zona di riempimento indesiderata **(1)**. Selezionando la stringa **B** in qualità di siringa perno, il design nuovo ora si trova in "sterro" e questo evita la zona di riempimento indesiderata.

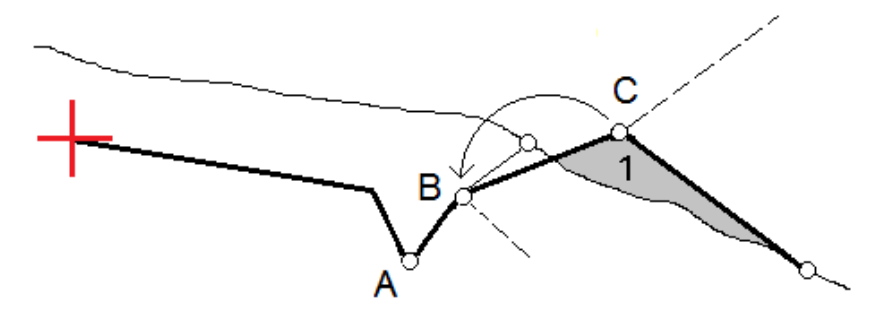

Selezionando la stringa **B** in qualità di stringa perno, la pendenza di sterro può essere definita sia mantenendo il valore della pendenza design che inserendo un altro valore. In alternativa, la pendenza sterro può essere definita selezionando una delle seguenti:

- <sup>l</sup> opzione**Pendenza da stringa precedente** per definire la pendenza di sterro in qualità di pendenza dalla stringa precedente **A** alla nuova stringa perno **B**, portando la posizione del punto d'aggancio in **(2)**.
- <sup>l</sup> opzione**Pendenza da stringa successiva** per definire la pendenza sterro in qualità di pendenza dalla nuova stringa **B** alla stringa successiva **C**, portando la posizione del punto d'aggancio in **(3)**.

Funzionalità di picchettamento per tutti i tipi di strada

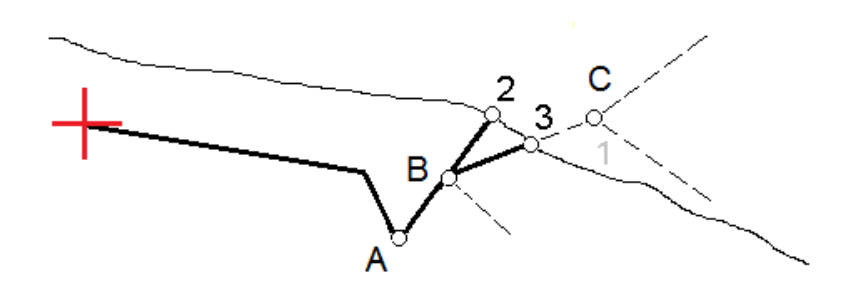

# <span id="page-38-0"></span>Punto di incontro

Il punto di incontro è il punto dove la pendenza laterale del progetto si interseca con il suolo.

La posizione di intersezione corrente della pendenza laterale con la superficie del suolo esistente – il punto di incontro – è determinata iterativamente (mediante ripetizione). Il software calcola l'intersezione di un piano orizzontale che passa attraverso la posizione corrente e la pendenza laterale di sterro o riposto, come mostrato nella figura seguente, dove x <sup>n</sup> è il valore **Vai a destra/sinistra** .

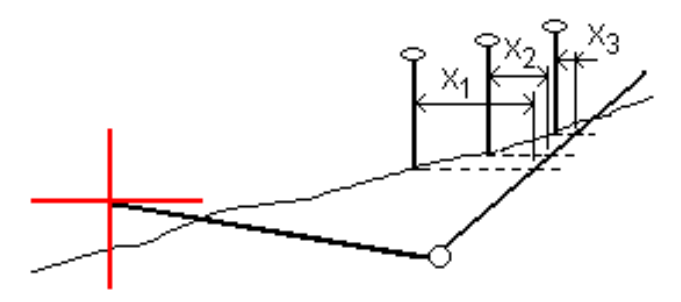

La vista piano mostra la posizione di incontro calcolata. Il valore di pendenza calcolato (in blu) e il valore di pendenza del progetto vengono visualizzati nella parte superiore dello schermo.

La sezione trasversale è visualizzata nella direzione di stazione in aumento. Viene indicata la posizione corrente e la mira calcolata. E' tracciata una linea (in blu) dalla posizione cardine alla posizione corrente per indicare la pendenza calcolata.

Linee verdi indicano che il punto d'incontro ha offset di costruzione specificati. Il cerchio più piccolo singolo indica la posizione di incontro calcolata e il cerchio doppio indica la posizione selezionata, adattata per gli offset di costruzione specificati. Gli offset di costruzione appaiono solamente dopo che l'utente li ha applicati.

NOTE – Per offset di pendenza laterale dove la pendenza cambia tra modelli, il software calcola la pendenza *laterale per stazioni intermedie interpolando il valore di pendenza.*

## Delta picchettati punto di incontro

Per visualizzare la schermata **Rapporto delta punti d'incontro**, toccare **Rapporti** nella schermata **Confermare delta picchettamento** o schermata **Esamina lavoro**.

Vengono visualizzate le distanze orizzontale e verticale dal punto di incontro ad una stringa qualsiasi fino a, ed includendo, l'allineamento orizzontale. Se il modello comprende un fossato sterrato, il rapporto include la posizione cardine alla base della pendenza sterro. I valori riportati escludono qualsiasi offset di costruzione specificato.

Vedere il grafico qui sotto.

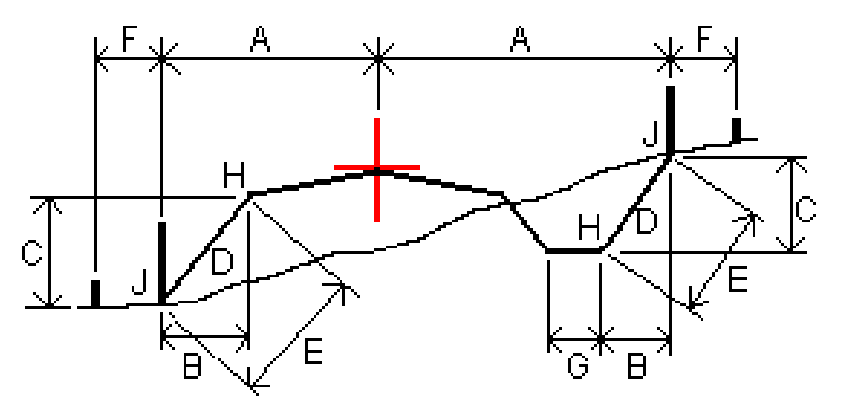

Dove:

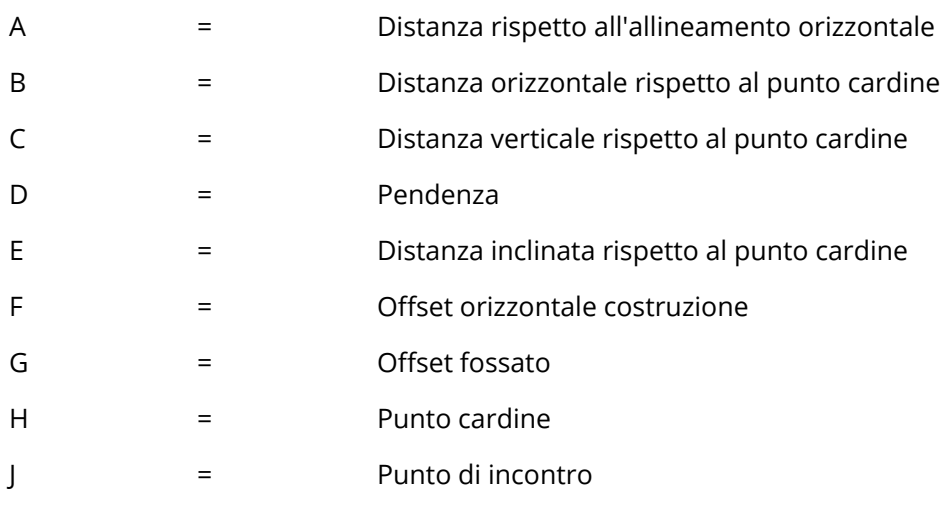

### **NOTE –**

- <sup>l</sup> *Quando si picchetta una pendenza laterale di riporto con un sottofondo, i delta come picchettati includono la distanza dal punto di incontro dell'intersezione del sottofondo con la pendenza laterale.*
- <sup>l</sup> *Il valore nel campo* **Dist. s. rispetto <sup>a</sup> cardine <sup>+</sup> Costr. off:** *comprende qualsiasi valore di offset costruzione specificato e riferisce la distanza inclinata dal cardine alla posizione picchettata. Il valore è nullo (?) se non c'è alcun offset di costruzione orizzontale specificato o se l'offset di costruzione orizzontale è applicato orizzontalmente.*

<span id="page-40-0"></span>Funzionalità di picchettamento per tutti i tipi di strada

# Pendenza trasversale

Definire una pendenza trasversale quando si deve confermare la costruzione di una superficie stradale – tipicamente la carreggiata.

si prega di far riferimento ai diagrammi seguenti:

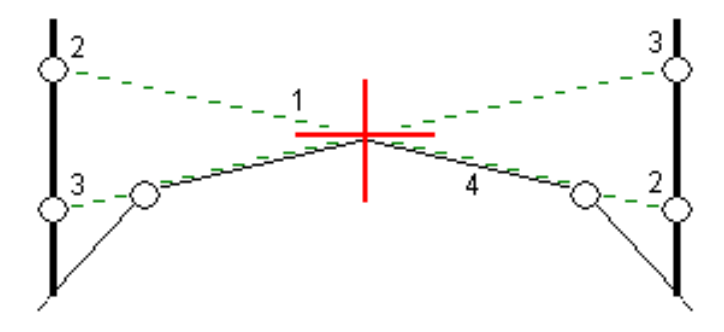

Tipicamente, si tira un cavo metallico **(1)** da una parte all'altra di una strada fissato in posizione **(2)** su ogni picchetto. Successivamente, si controlla il cavo metallico per verificare se poggia sulla superficie stradale formata **(4)**. Questo processo viene ripetuto sull'altro lato della strada fissando il cavo ai picchetti in posizione **(3)**. La pendenza trasversale può essere messa in offset verticale assicurandosi che il cavo metallico sia posto sopra la superficie, in modo da facilitare le operazioni di costruzione. Se la pendenza verticale è in offset, la distanza misurata dal cavo alla superficie dovrebbe essere costante. L'opzione pendenza trasversale riporta i delta che permettono la marcatura del picchetto alle posizioni **(2)** e **(3)**.

### **NOTE –**

- <sup>l</sup> *La pendenza trasversale deve essere definita nella vista sezione trasversale.*
- <sup>l</sup> *Una pendenza trasversale non può essere definita quando si misura la propria posizione relativa alla strada o durante il picchettamento di una pendenza laterale.*

## Definire una pendenza trasversale

1. Dalla visualizzazione sezione trasversale, definire un offset costruzione (generalmente nella **Pendenza precedente** ), ed inserire un offset verticale, se necessario.

Il cerchio singolo più piccolo **(8)** indica la posizione selezionata, mentre il cerchio doppio **(6)** indica la posizione selezionata regolata per gli offset di costruzione specificati. L'offset (gli offset) di costruzione appaiono come una linea verde **(7)**.

2. Toccare la linea **(1)** che definirà la pendenza trasversale. La linea selezionata appare come linea verde in grassetto.

**NOTE –** *Non è possibile selezionare una linea che definisce una pendenza lato per definire una pendenza trasversale.*

3. Dal menu a comparsa, selezionare **Definisci pendenza trasversale** e, se richiesto, inserire **Offset pendenza trasversale e poi toccare OK**.

Una linea verde tratteggiata **(2)** si estende dalla linea selezionata per intersecarsi con una linea verticale **(4)** nella palina di mira **(3)**.

- 4. Toccare **Avvio**.
- 5. Navigare nella mira e poi picchettare la posizione.
- 6. Impiegare il valore **Dist.V. pendenza trasversale (5)** per segnare il picchetto con la seconda posizione.

**NOTE –** *Per disattivare la funzione di pendenza trasversale toccare la linea selezionata* **(1)***.*

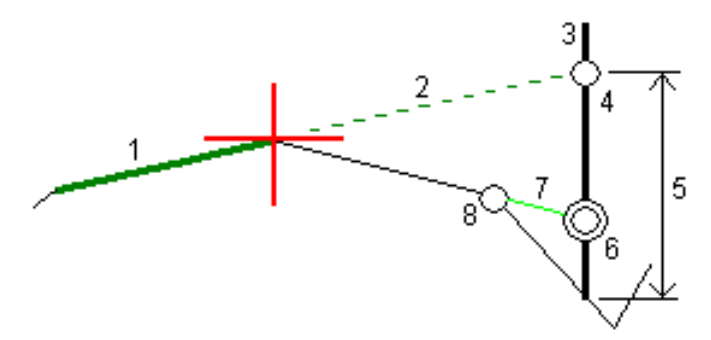

# <span id="page-41-0"></span>Sottofondi

Definire un sottofondo dove la sezione trasversale rappresenta la superficie stradale finita e l'utente deve picchettare i punti che definiscono altre superfici nella stessa strada – tipicamente il sottofondo.

Sottofondo punti sono calcolati creando una linea temporanea parallela alla, e in offset dalla linea tra 2 stringhe nella sezione trasversale. Questi punti possono essere selezionati successivamente per il picchettamento:

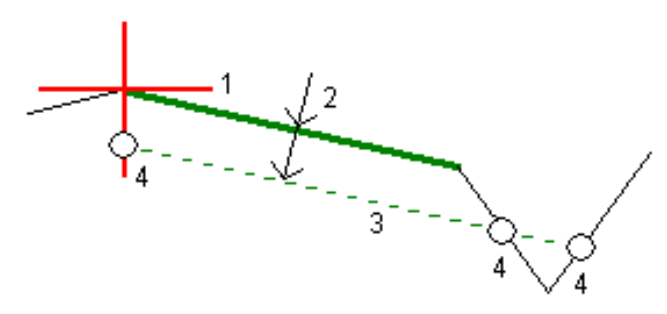

Trimble Access GENIO Strade Guida Utente | **42**

NOTE - Bisogna essere in vista sezione trasversale per definire un sottofondo. Un sottofondo non può essere *definito dalla schermata metodo Picchettamento o quando si misura la propria posizione relativa alla strada o ad una stringa.*

## Per definire un sottofondo

1. Dala vista sezione trasversale, toccare la linea **(1)** che definisce il sottofondo. La linea selezionata appare come linea verde in grassetto.

**NOTE –** *Non è possibile selezionare una linea che definisce una pendenza lato per definire un sottofondo.*

2. Dal menu a comparsa, selezionare **Definisci sottofondo**, inserire la profondità del sottofondo **(2)** laddove la profondità parte dalla linea selezionata e va fino alla superficie del sottofondo e poi toccare **OK**.

La linea verde tratteggiata **(3)** si estende fino a intersecarsi con tutte le linee che incontra nella traiettoria della sezione trasversale. Se non ci sono intersezioni, i punti calcolati vengono creati all'inizio e alla fine degli offset proprio come quelli della linea selezionata. I cerchi singoli **(4)** indicano le posizioni calcolate.

- 3. Toccare **Avvio**.
- 4. Toccare la posizione che si vuole picchettare.
- 5. Navigare nella mira e poi picchettare la posizione.
- 6. Per uscire dalla funzione di sottofondo toccare la linea selezionata **(1)**.

# <span id="page-43-0"></span>Rapporto

Usare la funzione **Rapporti** del software per generare rapporti dai dati rilevati. Utilizzare questi rapporti per verificare i dati sul terreno, o per trasferire i dati dal terreno al cliente o in ufficio per un elaborazione ulteriore con il software di ufficio.

# <span id="page-43-1"></span>Strade Rapporti picchettamento

Per visualizzare la schermata **Confermare delta picchettati** prima di memorizzare un punto, selezionare la casella di controllo **Visualizzare prima di memorizzare** nella schermata **opzioni Picchettamento**, e selezionare il formato richiesto nel campo **Formati delta picchettamento**.

Quando si picchettano strade, oltre ai tradizionali rapporti picchettamento tradotti e forniti daTrimble Access, sono anche disponibili i seguenti rapporti picchettamento:

## **Strada – Incontro + offset**

Fornisce i dettagli di tutti i delta picchettati della strada standard oltre a un elenco delle distanze orizzontali e verticali per ogni posizione della sezione trasversale. Le distanze orizzontali e verticali riportate includono gli offset di costruzione verticali e orizzontali applicati.

Fornisce i dettagli di tutti i delta picchettati della strada standard oltre a un elenco delle distanze orizzontali e verticali per ogni posizione della sezione trasversale. Le distanze orizzontali e verticali riportate includono gli offset di costruzione verticali e orizzontali applicati.

## **Strada – Picchettamento contrassegno**

Fornisce una visualizzazione del picchettamento semplificata che presenta la distanza verticale (sterro/riporto) della posizione di progetto della strada. La stazione, i valori di offset appropriati e i dettagli della sezione trasversale (nel caso di picchettamento del punto di incontro) vengono riportati in base al metodo di picchettamento della strada.

## **Strada – dettagli XS**

Fornisce tutti i dettagli dei delta picchettati della strada standard nonché un elenco degli elementi della sezione trasversale (sinistra e destra) che definisce la sezione trasversale in corrispondenza della stazione selezionata.

## <span id="page-43-2"></span>Generare un rapporto

- 1. Aprire il lavoro contenente i dati da esportare.
- 2. Toccare  $\equiv$  e selezionare **Report**.
- 3. Nel campo **Formato file** specificare il tipo di file da creare.
- 4. Toccare per selezionare una cartella esistente o crearne una nuova.
- 5. Digitare un nome file.

Come impostazione predefinita il campo **Nome file** mostra il nome del lavoro corrente. L'estensione del nome file è definita nel foglio di stile XSLT. Cambiare il nome file e l'estensione come necessario.

6. Se sono visualizzati più campi, completarli.

E' possibile utilizzare i fogli di stile XSLT per generare file e resoconti basati sui parametri definiti dall'utente. Ad esempio quando si genera un rapporto di picchettamento i campi **Tolleranza orizzontale di picchettamento** e **Tolleranza verticale di picchettamento** definiscono le tolleranze di picchettamento accettabili. Quando si crea il resoconto si possono specificare le tolleranze, poi nel resoconto generato ogni delta di picchettamento maggiore delle tolleranze definite appare a colori.

- 7. Per visualizzare automaticamente il file dopo averlo creato, selezionare la casella di controllo **Visualizza file creato** .
- 8. Per creare il file toccare **Accetta**.

Alternativamente esportare il lavoro come un file JobXML e quindi usare un'utility per generare un file ASCII per creare il rapporto dal file JobXML esportato utilizzando il foglio di stile XSLT necessario come formato di output. Per scaricare l'utility, andare su Trimble Access [Downloads](https://forms.trimble.com/globalTRLTAB.aspx?Nav=Collection-62098) page e cliccare **Utility File and Report Generator Trimble**.

<span id="page-45-0"></span>Note legali

# Note legali

<span id="page-45-1"></span>[www.trimble.com](http://www.trimble.com/)

# Copyright and trademarks

© 2018–2021, Trimble Inc. Tutti i diritti riservati.

Trimble, the Globe and Triangle logo, Autolock, CenterPoint, FOCUS, Geodimeter, GPS Pathfinder, GPS Total Station, OmniSTAR, RealWorks, Spectra, Terramodel, Tracklight, Trimble RTX, and xFill are trademarks of Trimble Inc. registered in the United States and in other countries.

Access, FastStatic, FineLock, GX, ProPoint, RoadLink, TerraFlex, TIP, Trimble Inertial Platform, Trimble Geomatics Office, Trimble Link, Trimble Survey Controller, Trimble Total Control, TRIMMARK, VISION, VRS, VRS Now, VX, and Zephyr are trademarks of Trimble Inc.

Microsoft, Excel, Internet Explorer, and Windows are either registered trademarks or trademarks of Microsoft Corporation in the United States and/or other countries.

Google and Android are trademarks of Google LLC.

The Bluetooth word mark and logos are owned by the Bluetooth SIG, Inc. and any use of such marks by Trimble Inc. is under license.

Wi-Fi is a registered trademark of the Wi-Fi Alliance.

All other trademarks are the property of their respective owners.

This software is based in part on the work of the Independent JPEG Group, derived from the RSA Data Security, Inc, MD5 Message-Digest Algorithm.

This product includes software developed by the OpenSSL Project for use in the OpenSSL Toolkit ([www.openssl.org/](http://www.openssl.org/)).

Trimble Access includes a number of open source libraries.

For more information, see Open source [libraries](https://help.trimblegeospatial.com/TrimbleAccess/latest/en/DNT/Open-Source-Credits.htm) used by Trimble Access.